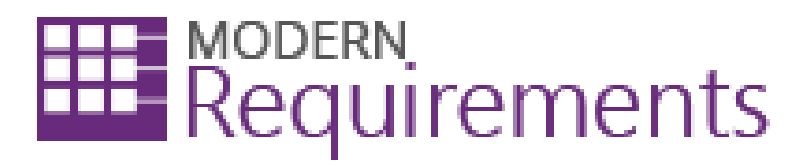

# Review Management Step-by-Step Guide

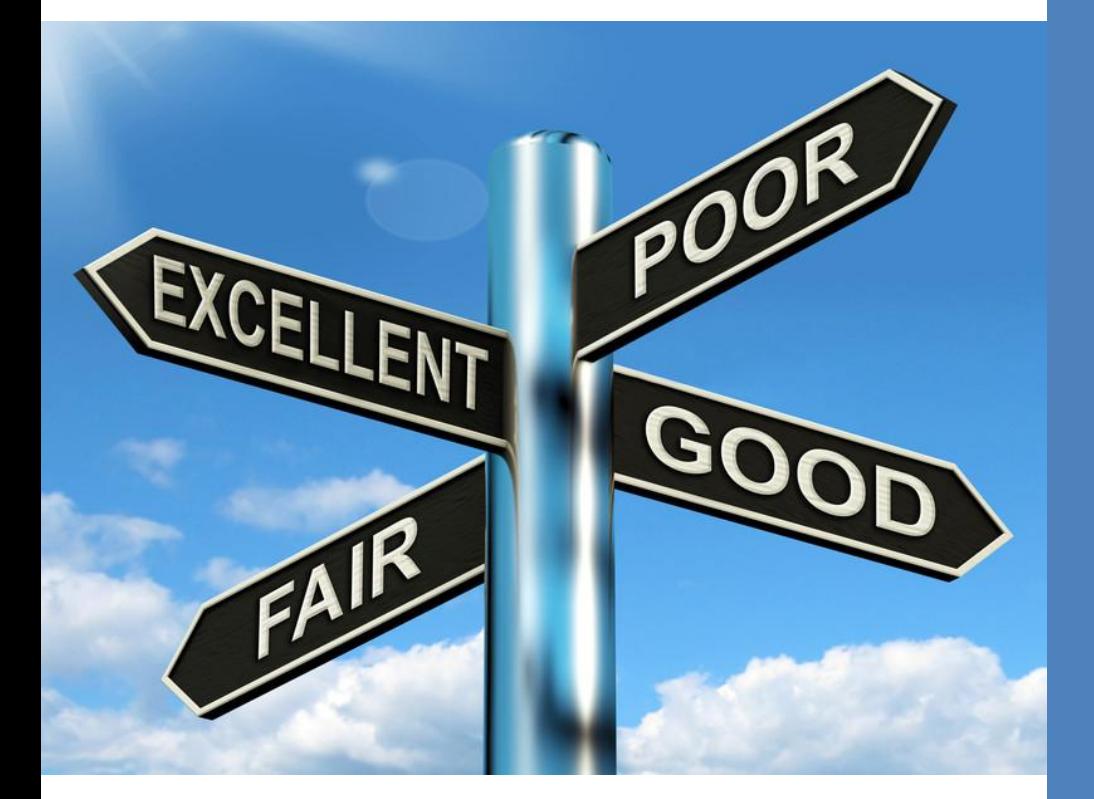

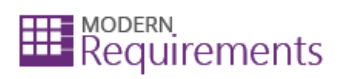

# **CONTENTS**

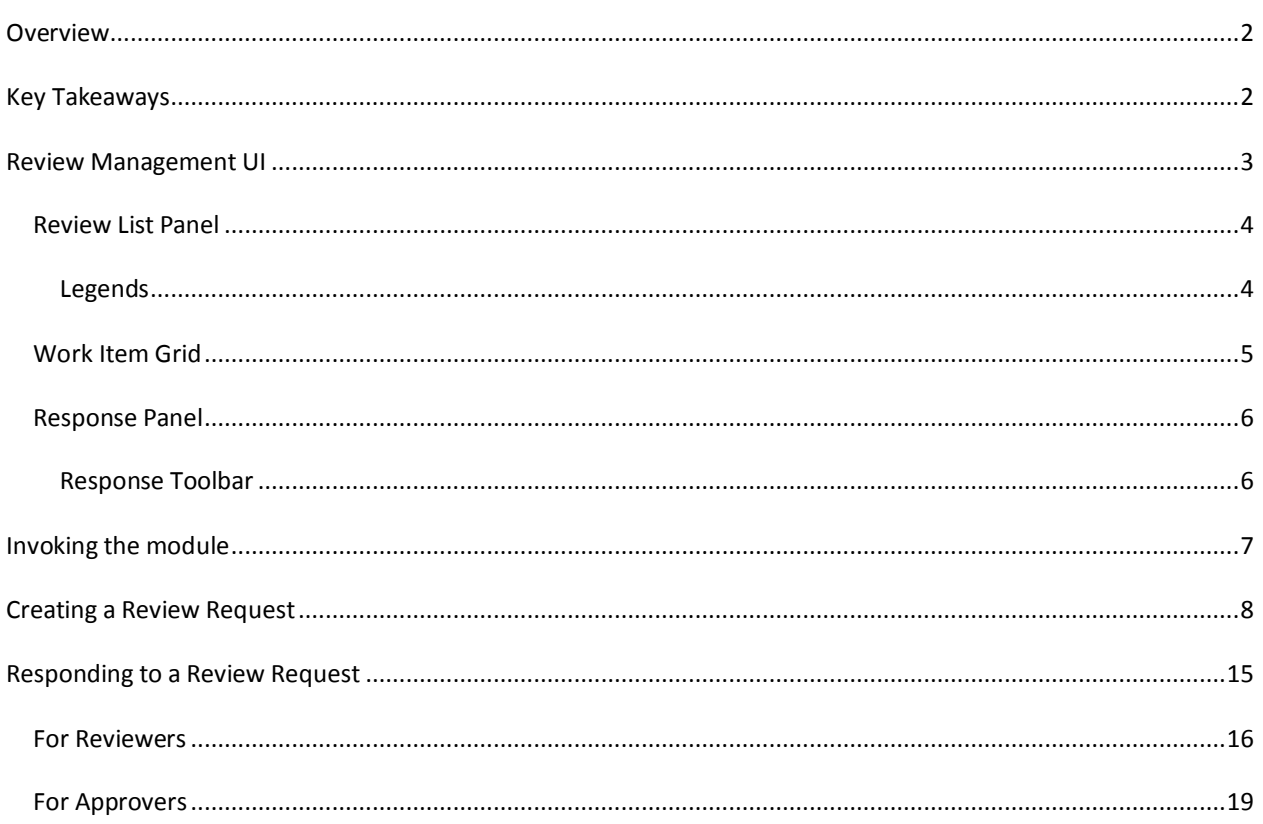

#### <span id="page-2-0"></span>**OVERVIEW**

The Review Management section of inteGREAT4TFS is the module that is used to manage the reviews regarding Work Items of a Team Project. Users can ask other users for reviews and also provide reviews assigned to them. This guide demonstrates how to use the Review Management module in inteGREAT4TFS.

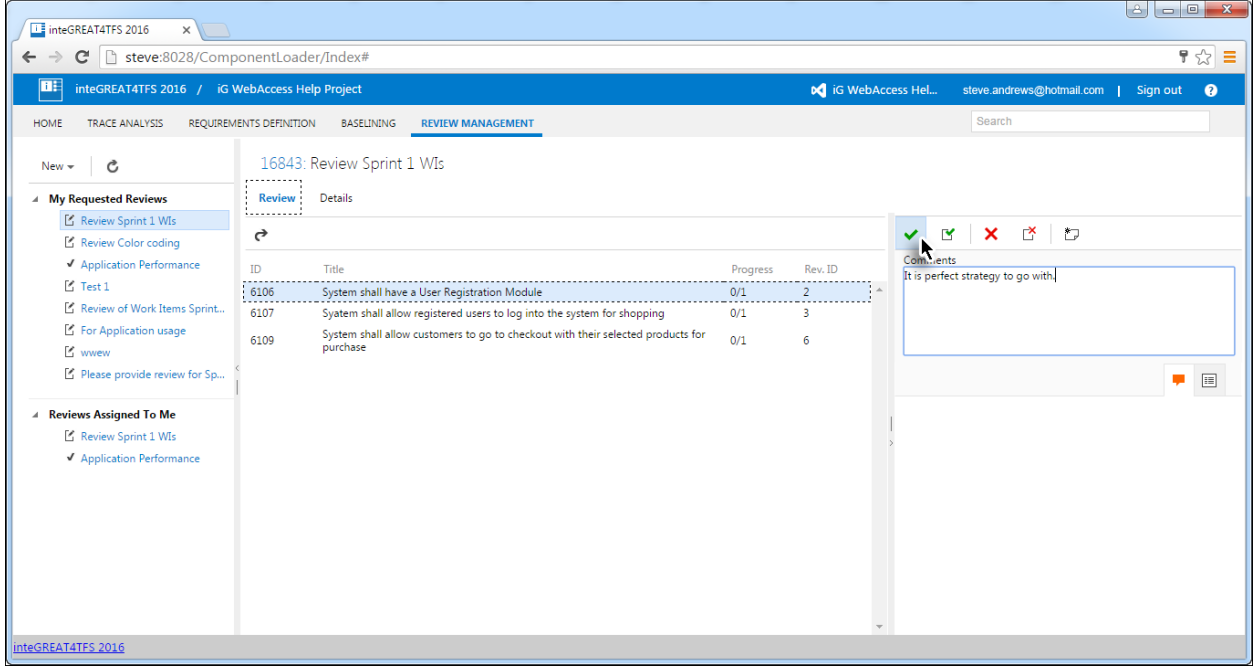

# <span id="page-2-1"></span>**KEY TAKEAWAYS**

Users will learn how to perform the following tasks from this tutorial:

- Invoke the module
- Create a new review request
- Respond to an assigned request

# <span id="page-3-0"></span>**REVIEW MANAGEMENT UI**

The Review Management User Interface can be divided into three panels as shown below:

- Review List Panel
- Work Item Grid
- The Response Panel

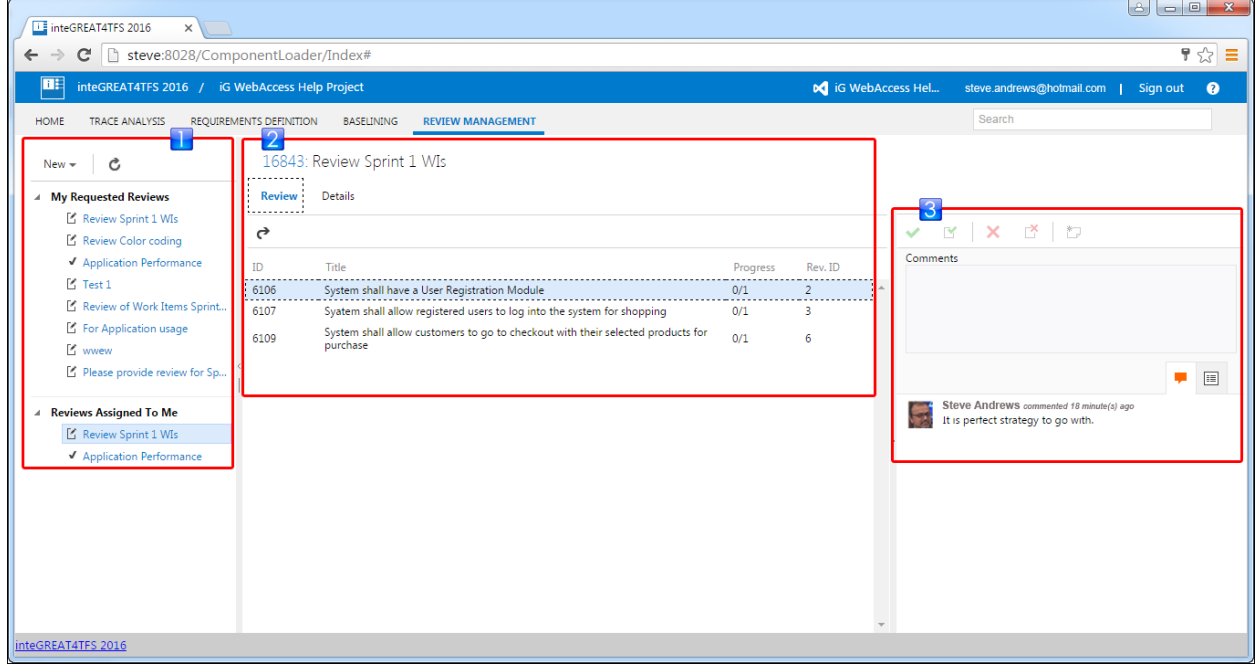

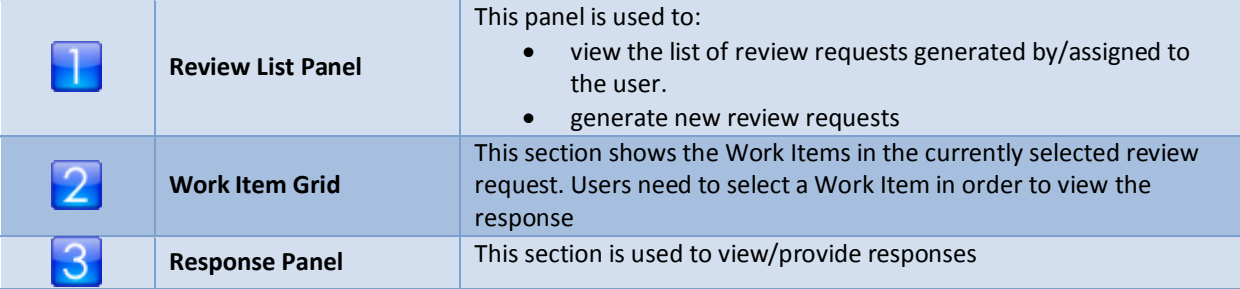

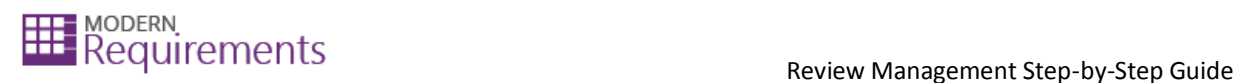

#### <span id="page-4-0"></span>REVIEW LIST PANEL

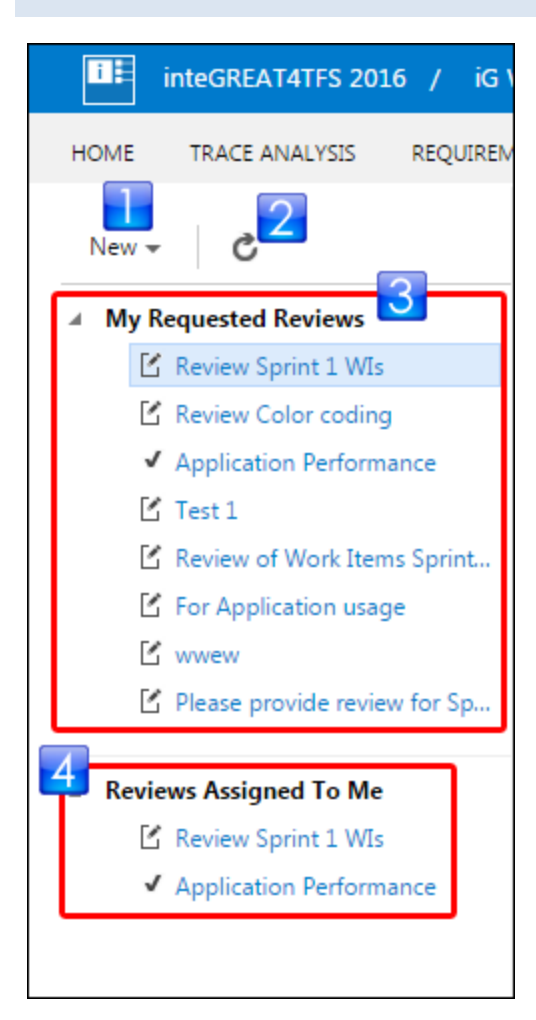

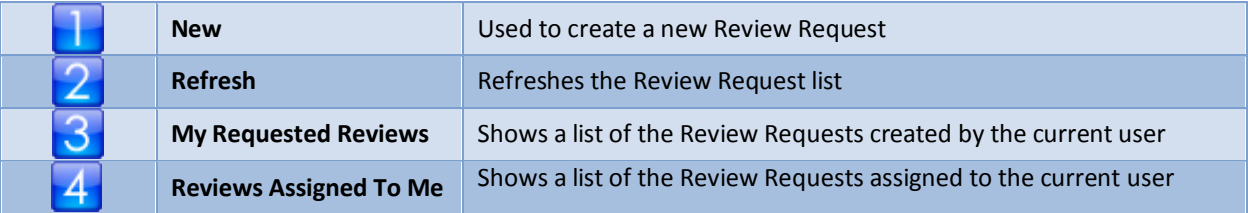

# <span id="page-4-1"></span>LEGENDS

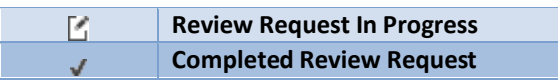

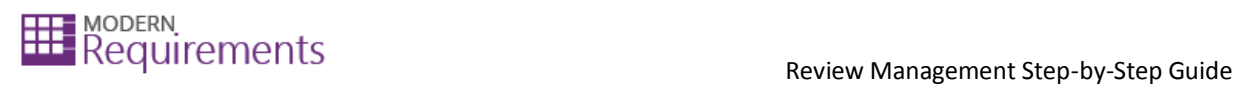

# <span id="page-5-0"></span>WORK ITEM GRID

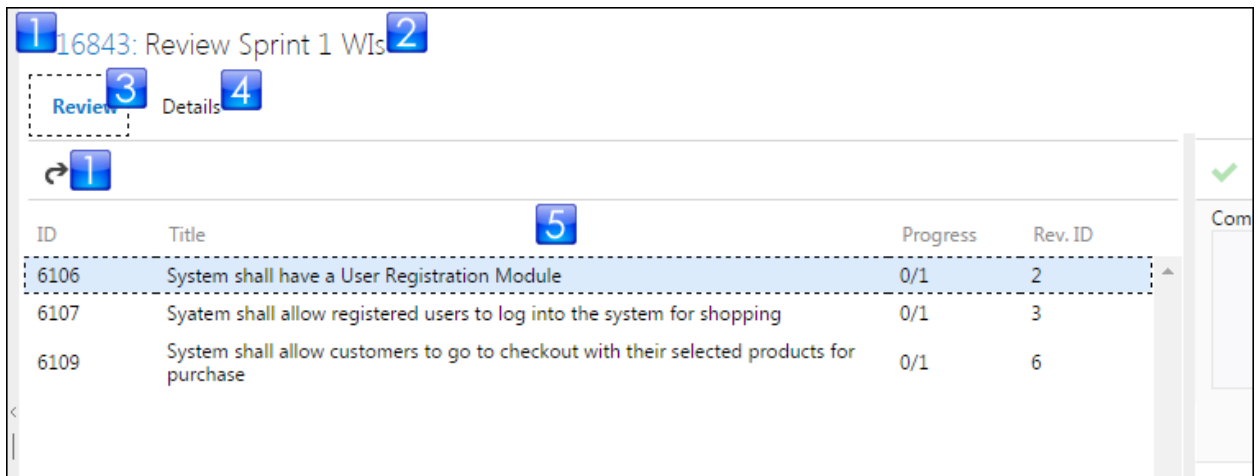

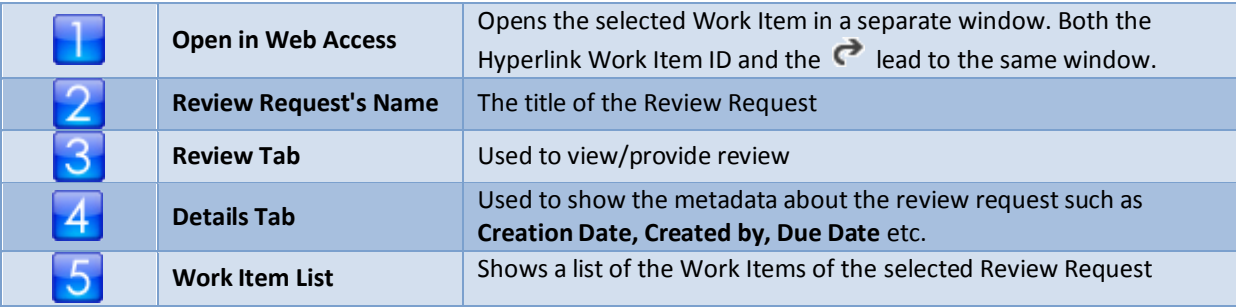

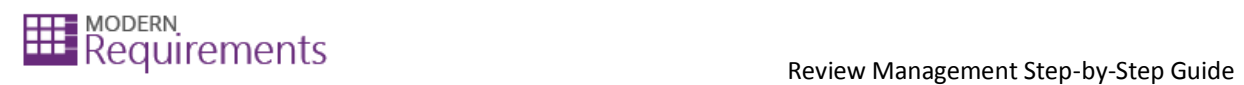

# <span id="page-6-0"></span>RESPONSE PANEL

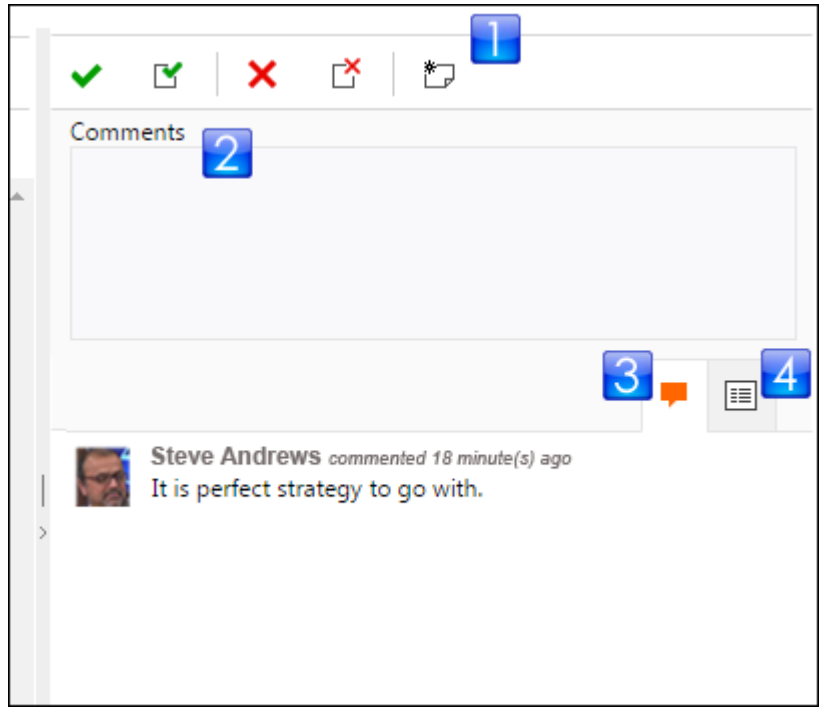

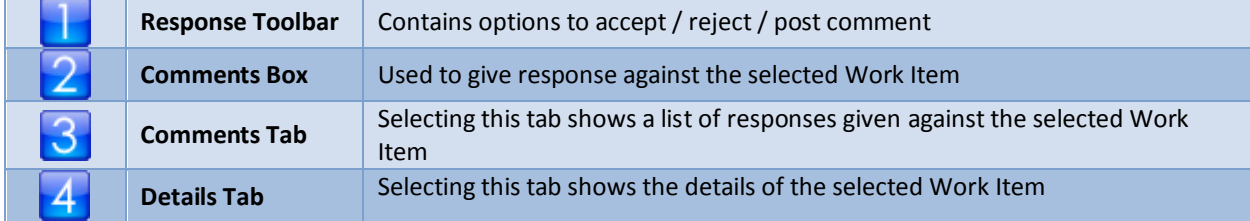

### <span id="page-6-1"></span>RESPONSE TOOLBAR

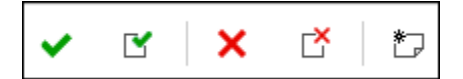

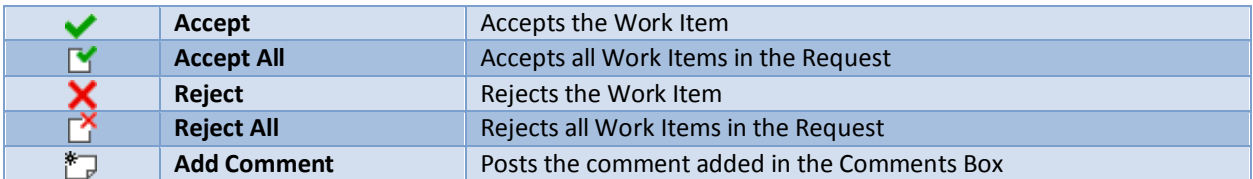

# <span id="page-7-0"></span>**INVOKING THE MODULE**

In case another module is selected, the user can select the Review Management function by clicking on the Review Management option (below the Team Project Name).

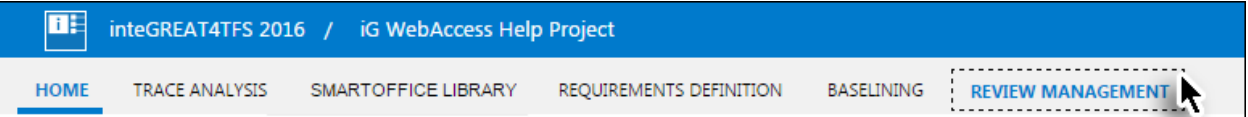

The landing page of Review Management is displayed.

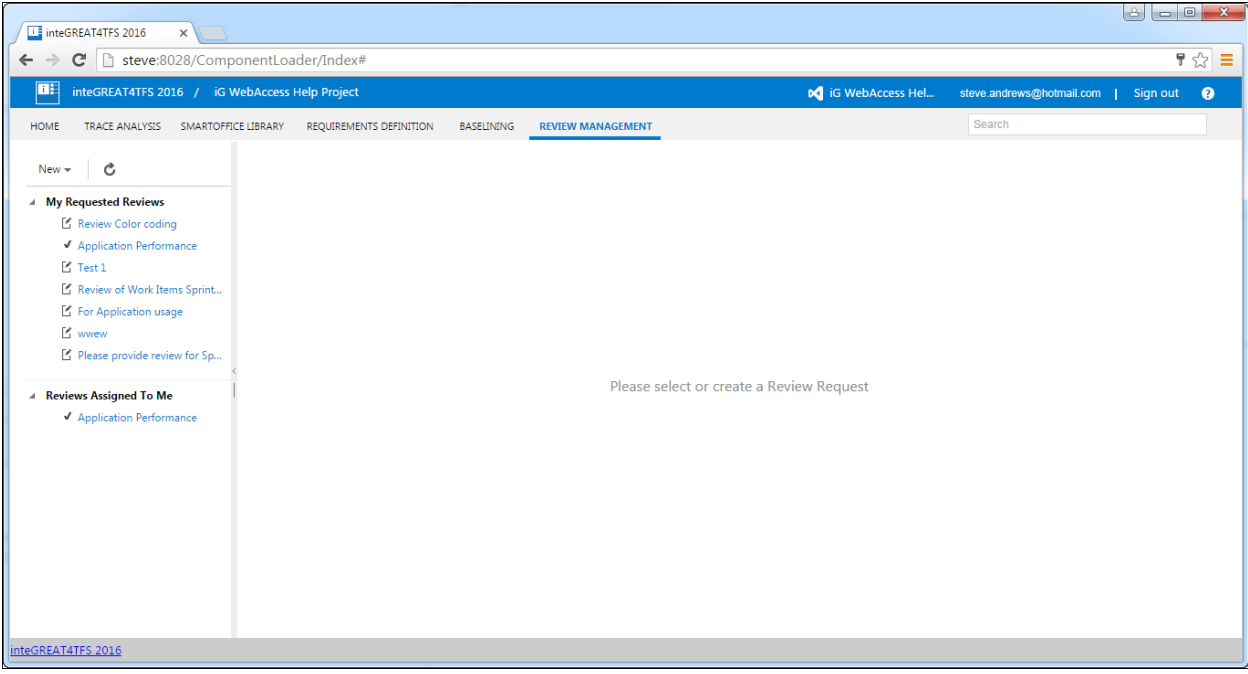

# <span id="page-8-0"></span>**CREATING A REVIEW REQUEST**

1. Click the **New** option.

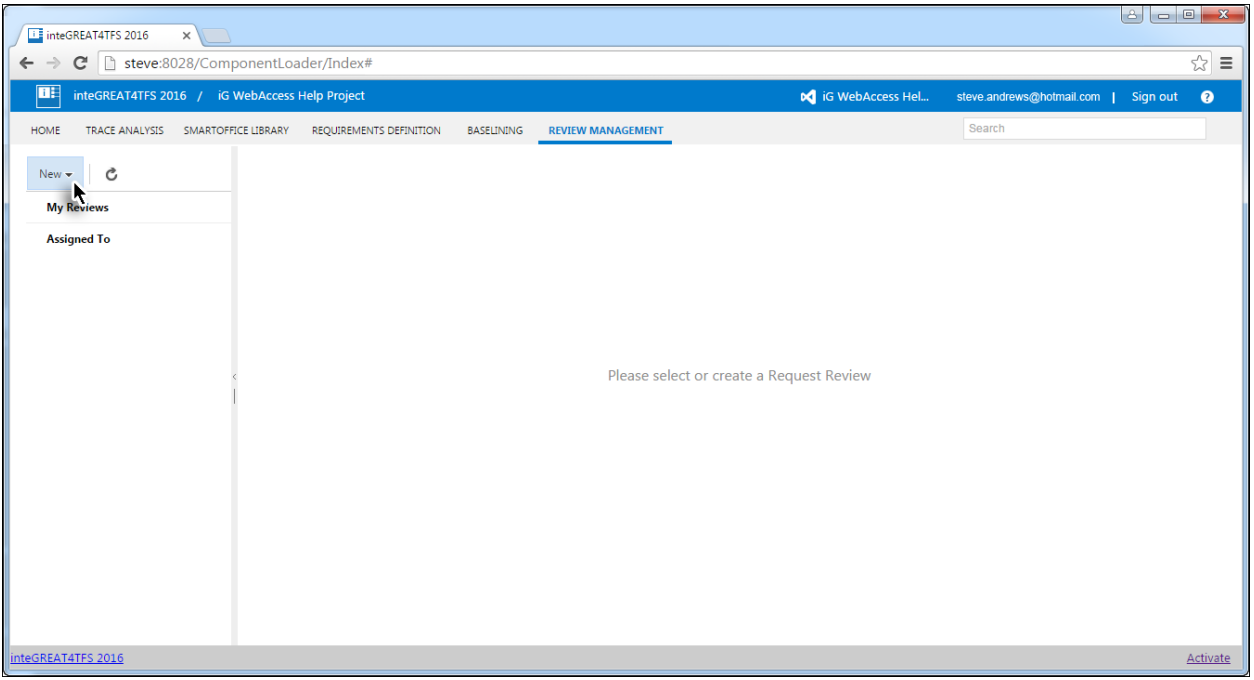

2. Click the **Review Request** option from the drop-down menu.

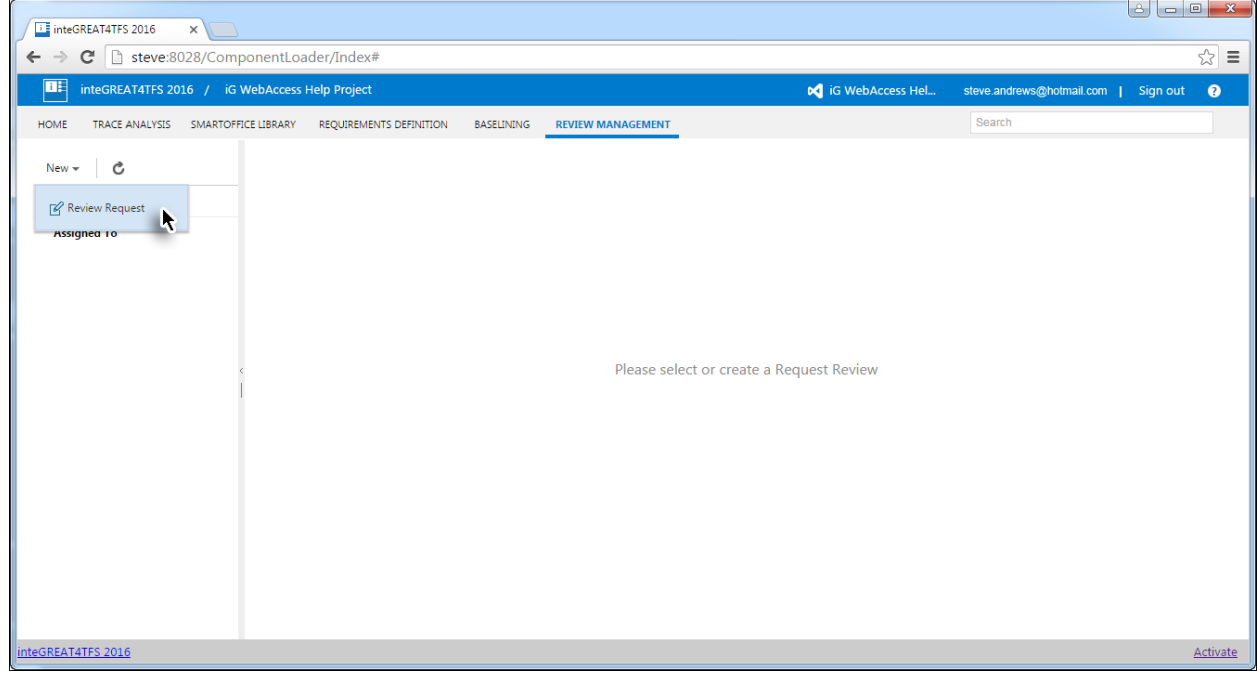

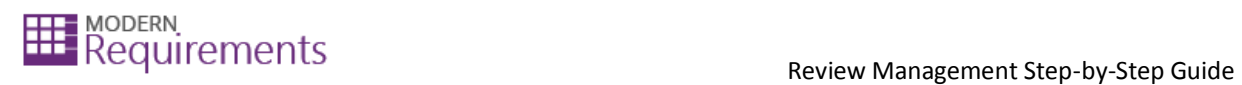

3. Select the desired 'reviewers' from the drop-down list.

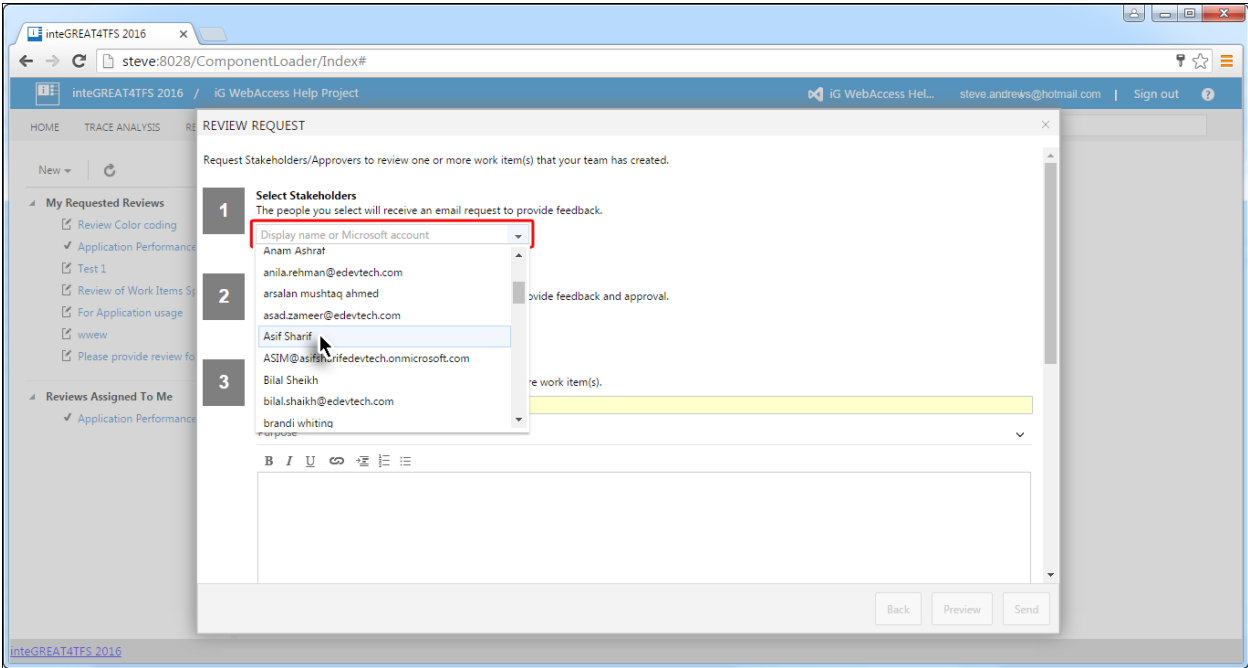

4. Similarly, select the desired 'approvers'.

Note: **Reviewers** only provide comments while **Approvers** can only approve/reject.

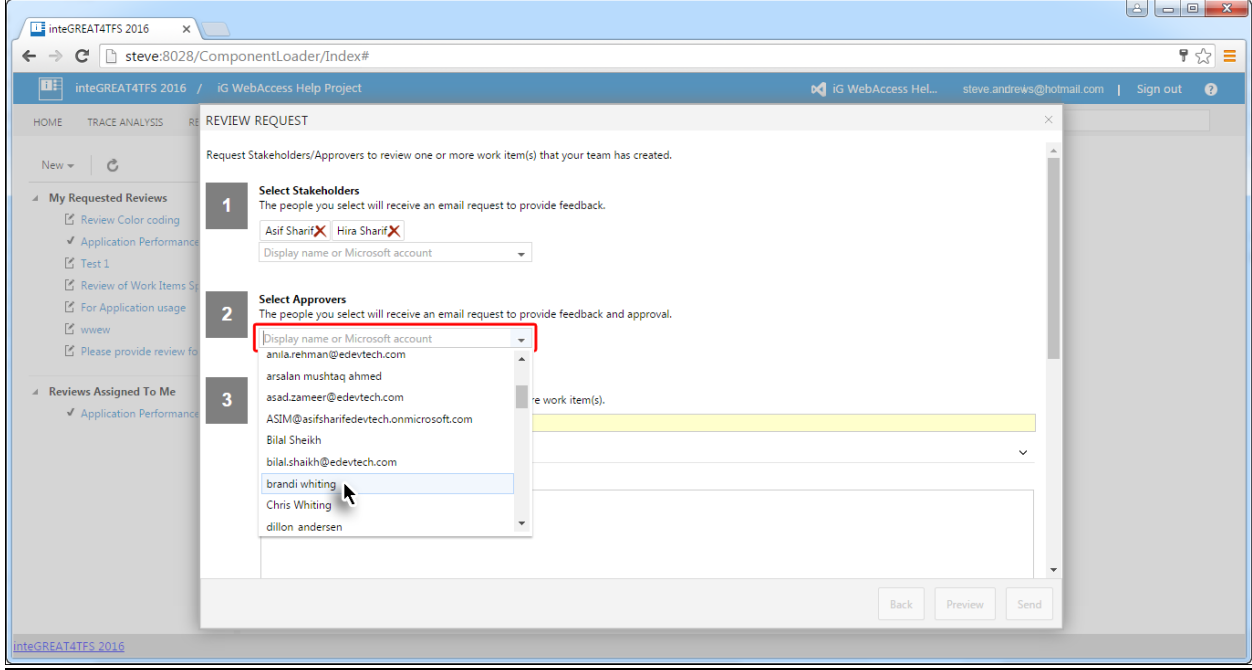

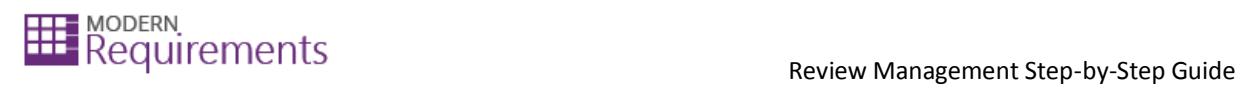

5. Enter appropriate subject for the review request.

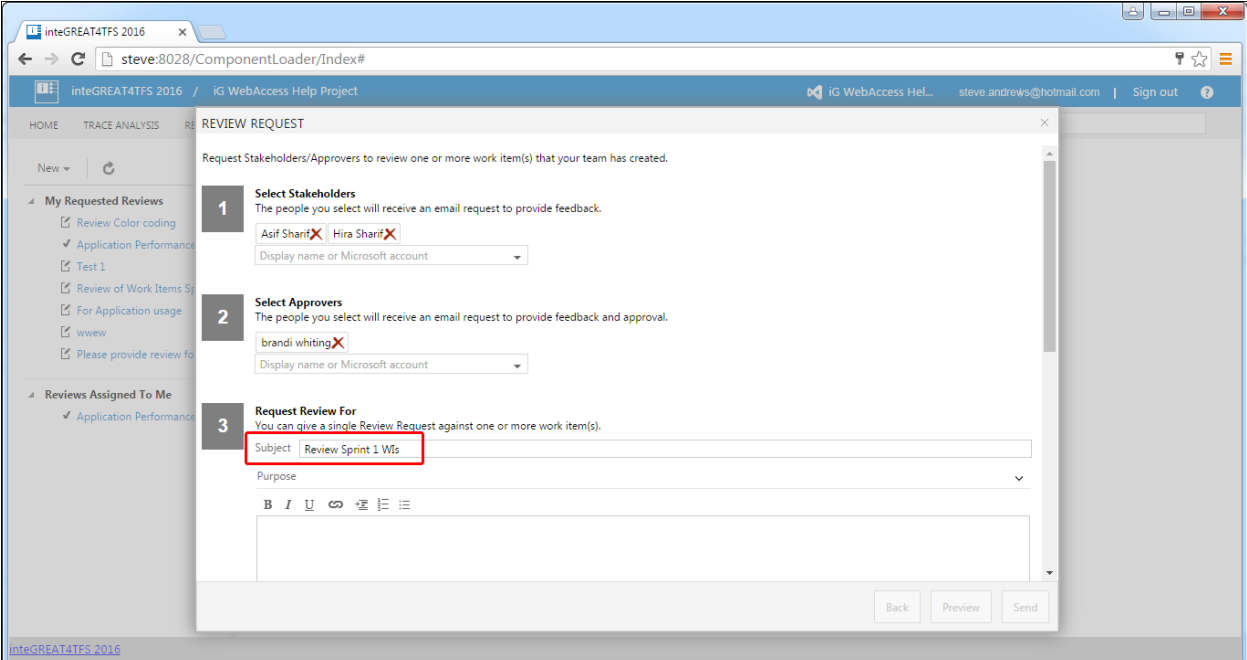

6. Scroll down to get to the other steps in the window.

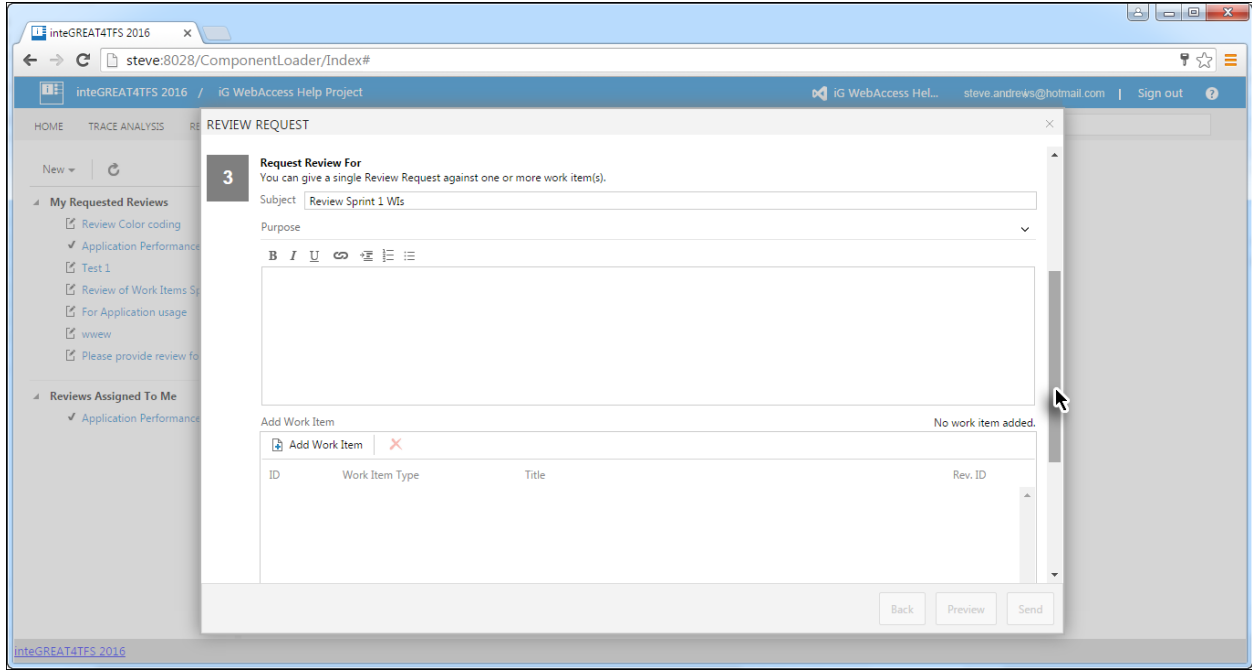

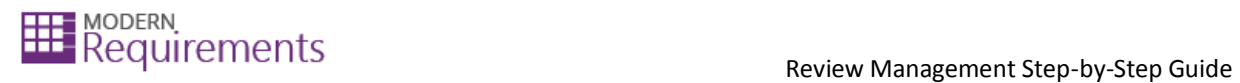

7. Provide a purpose for the review (optional). Alternatively, collapse the section by clicking on the down arrow on the far right.

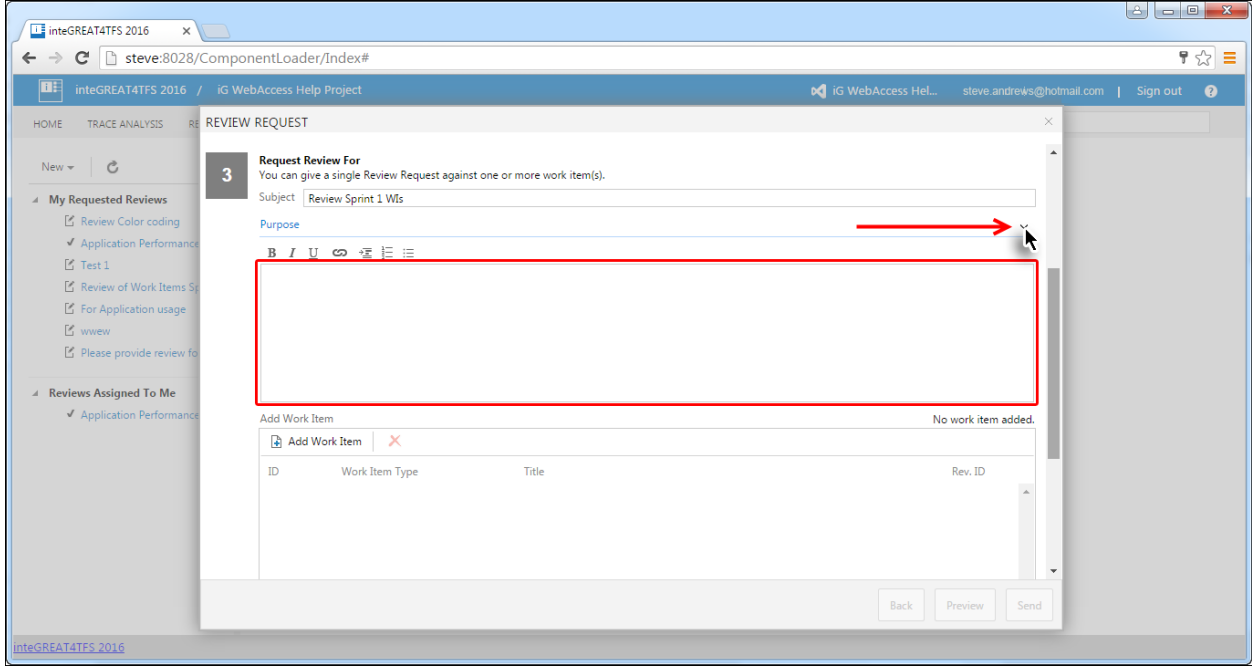

8. Click the **Add Work Items** button.

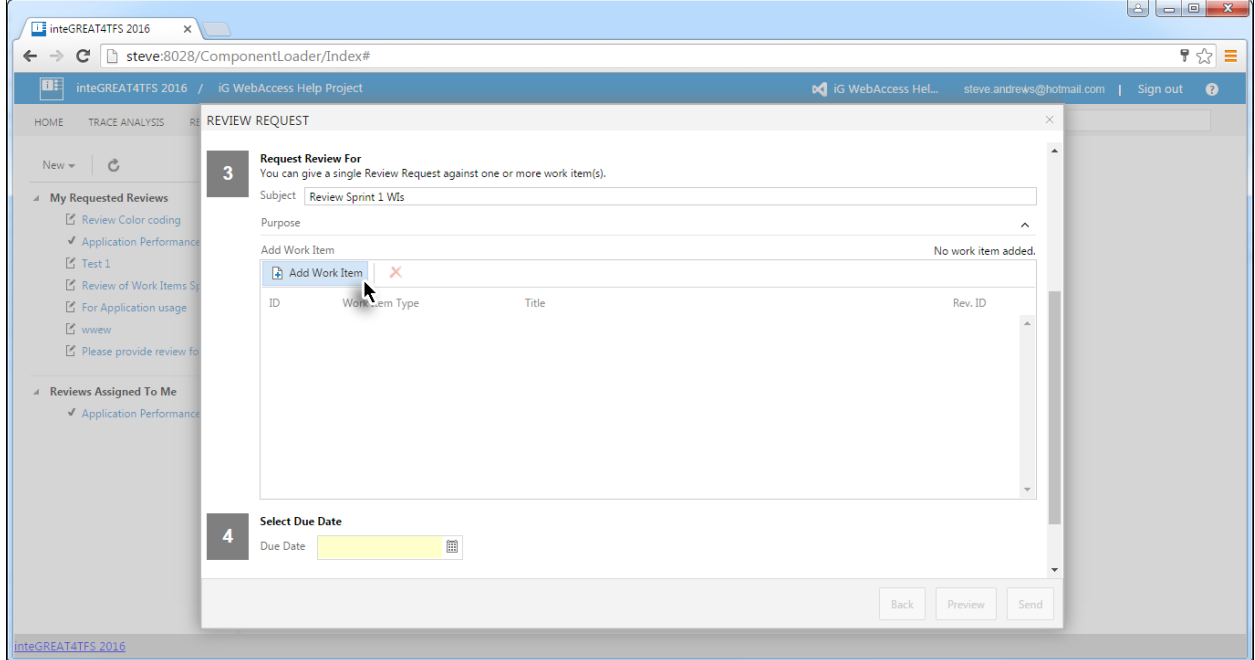

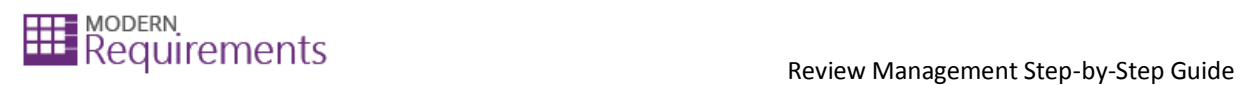

#### 9. Run the relevant query.

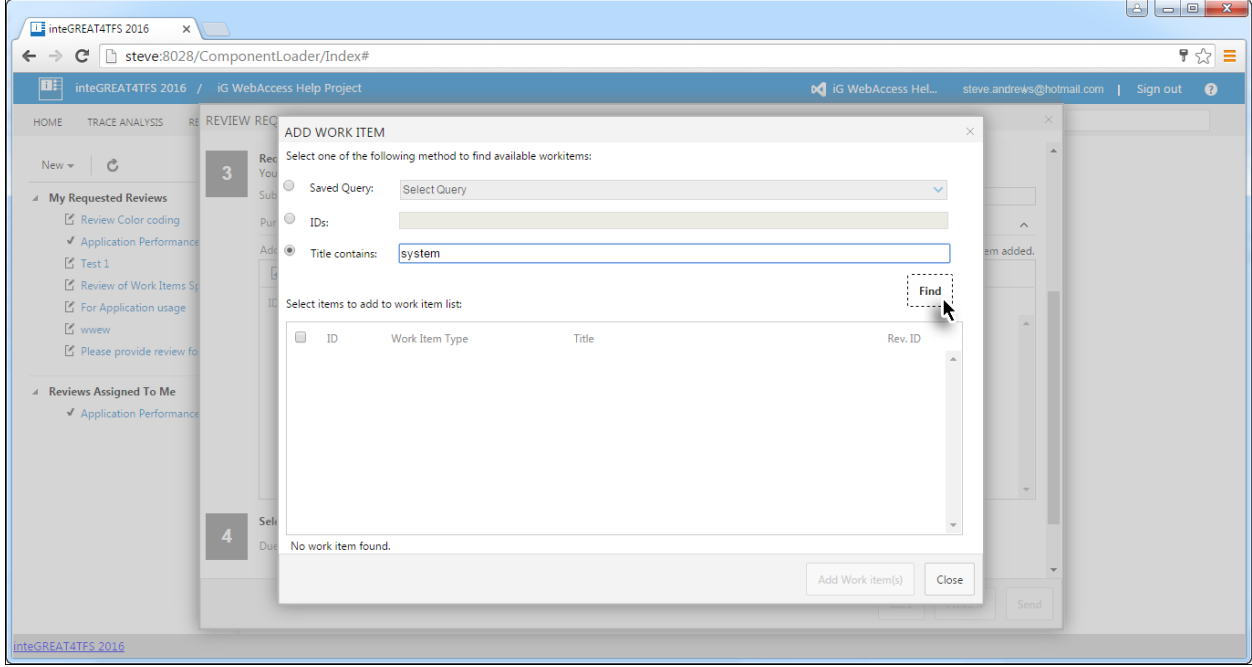

#### 10. Select the desired Work Items (for which the review is desired) and click the **Add Work Item(s)** button.

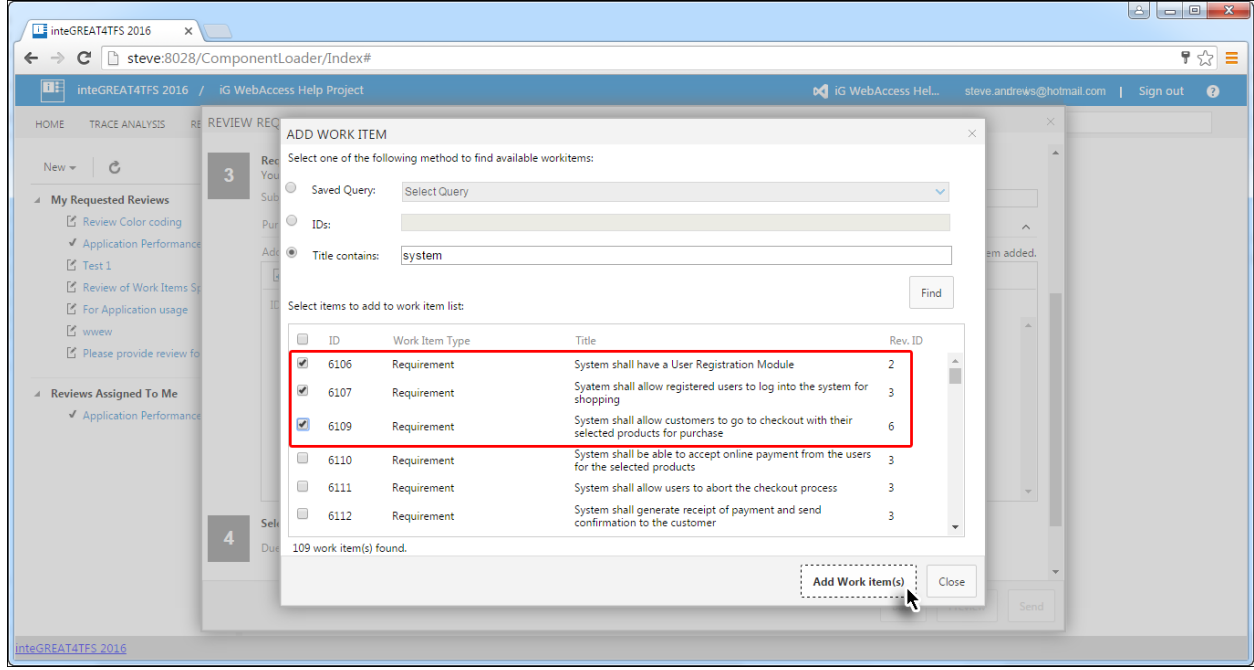

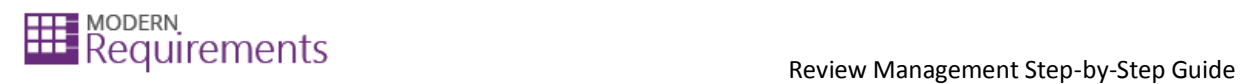

#### 11. Set the **Due Date**.

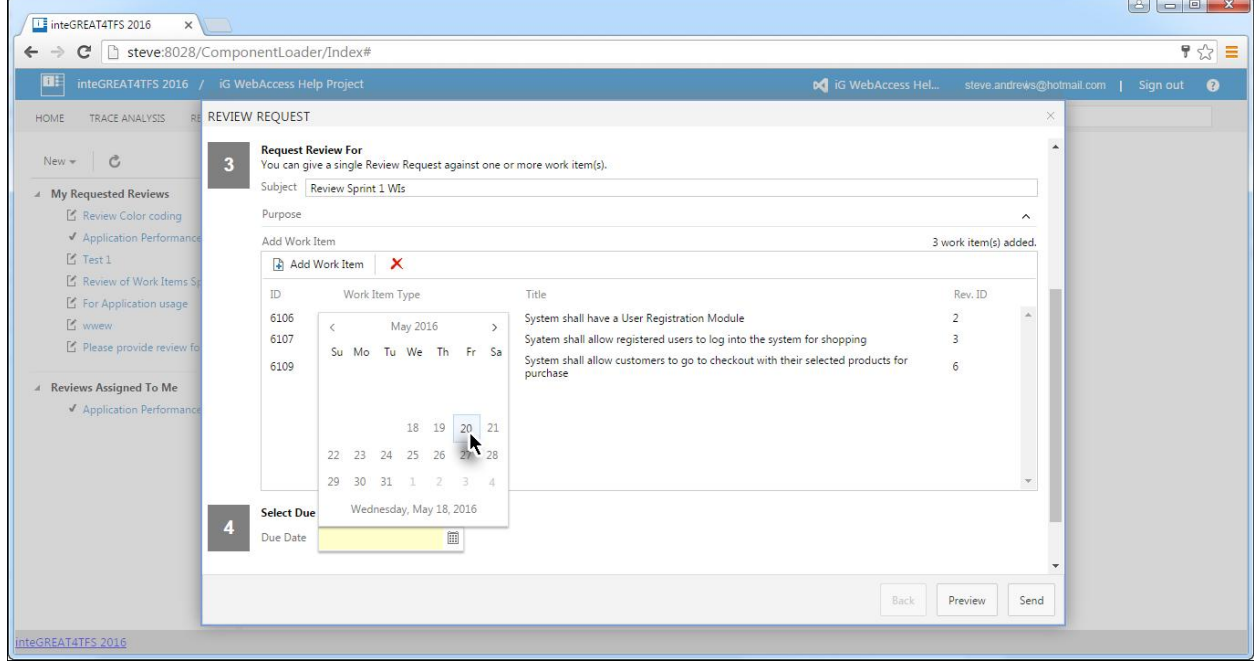

#### 12. To preview the request, click the **Preview** button.

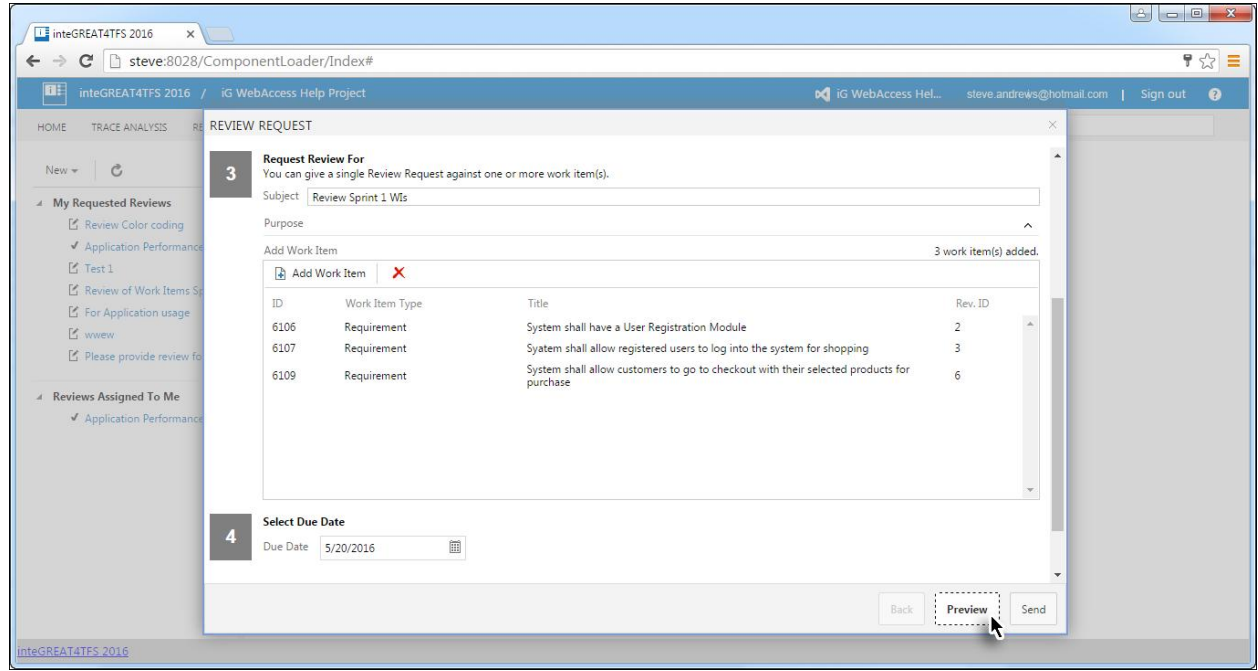

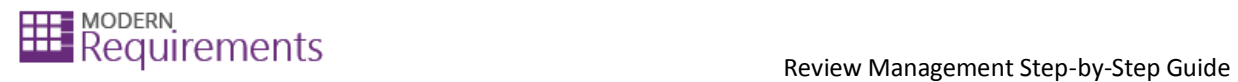

#### The Preview is displayed.

Note: In the preview, only the text box area is editable. All other information such as recipients is shown in readonly format. If these need to be edited, the user has to go back and alter the relevant options.

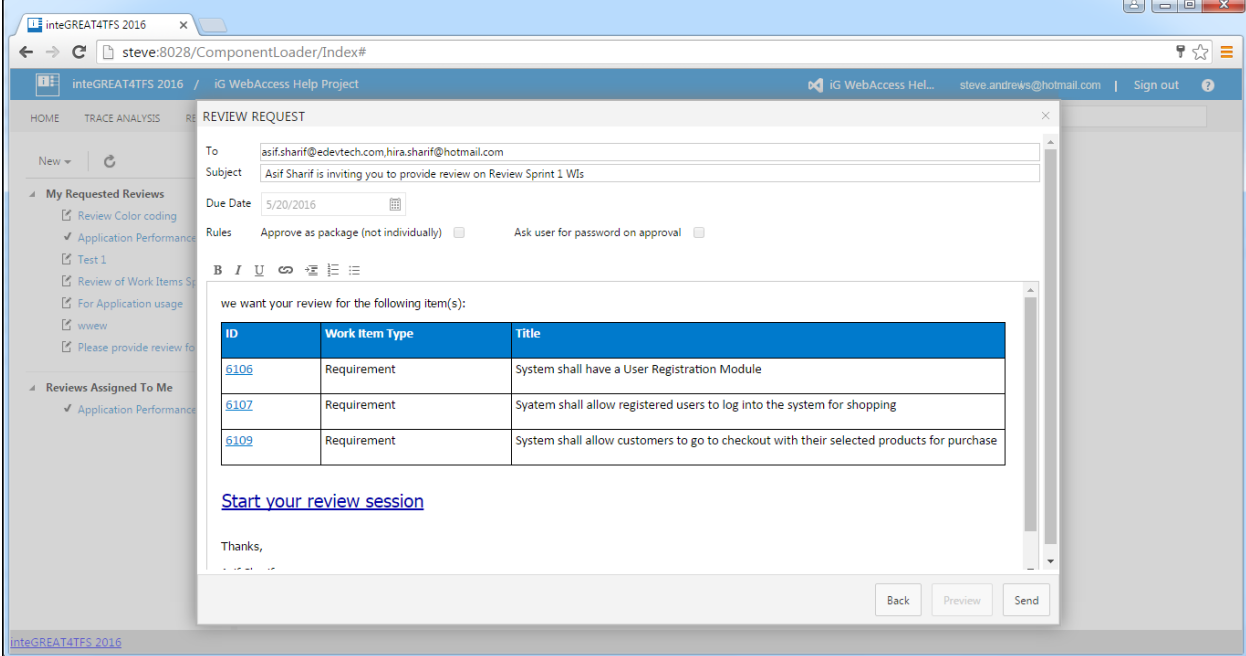

#### 13. Make formatting updates (optional) and click the **Send** button.

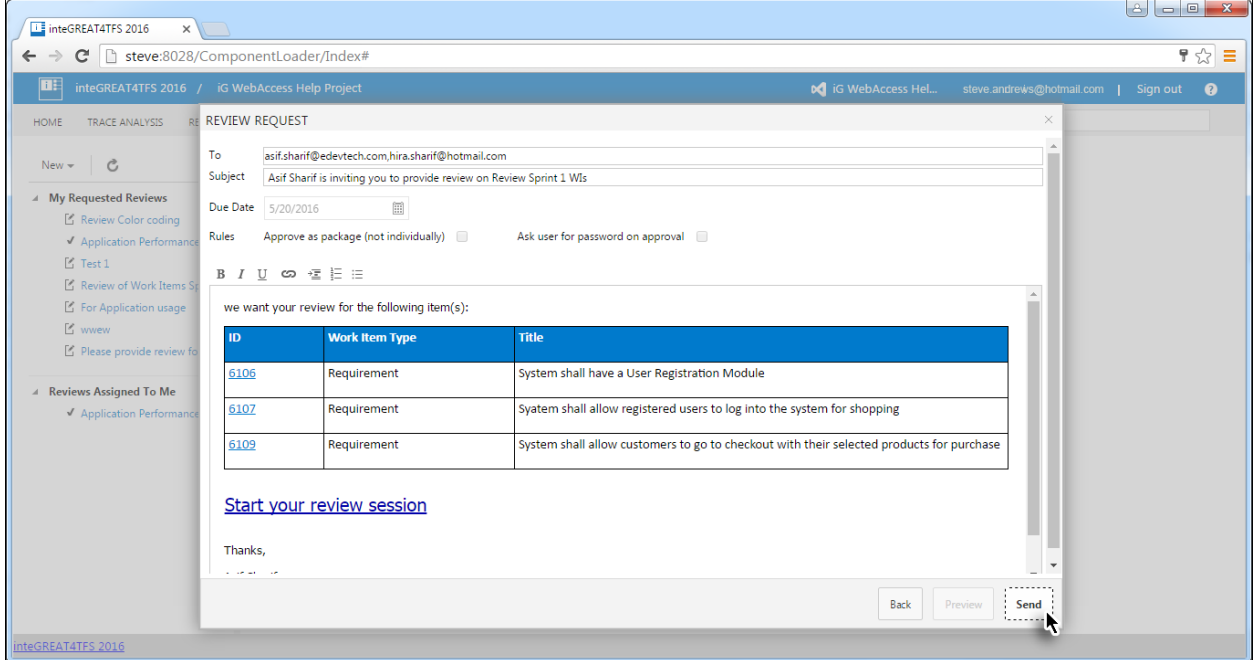

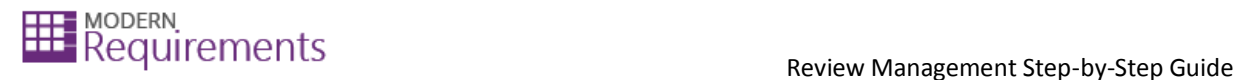

The Review Request is created and becomes visible at the module's landing page.

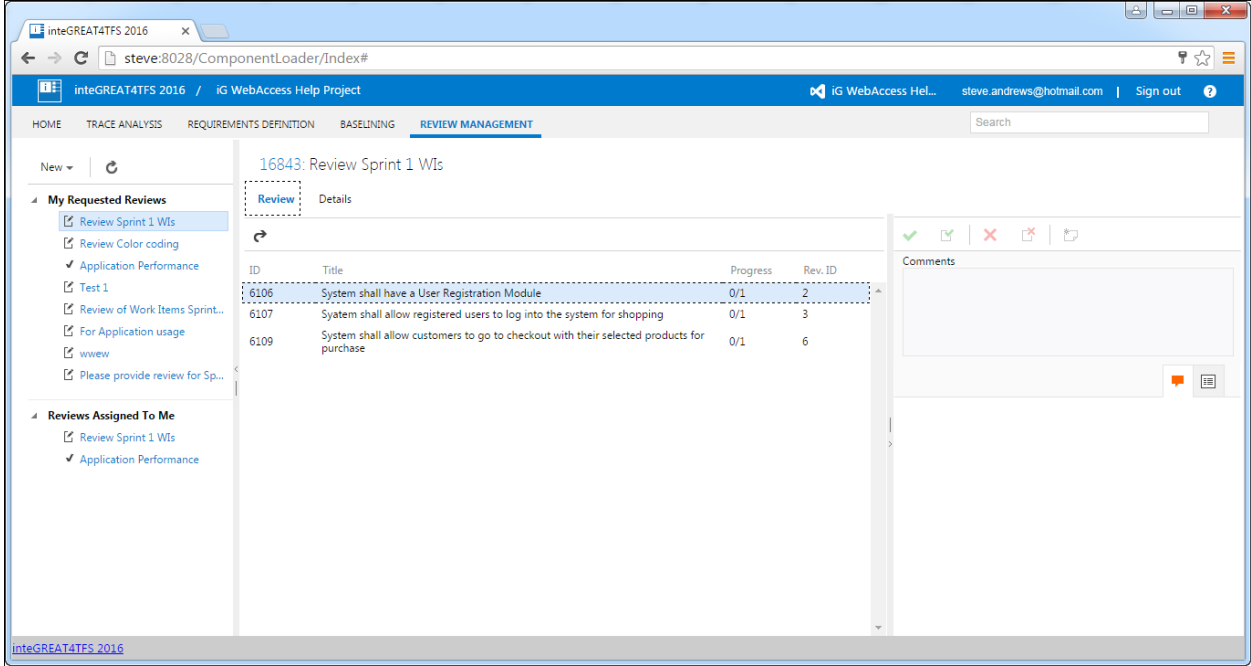

#### <span id="page-15-0"></span>**RESPONDING TO A REVIEW REQUEST**

 The Review Requests assigned to a user are arranged under **Assigned to Me** heading in the Review List panel.

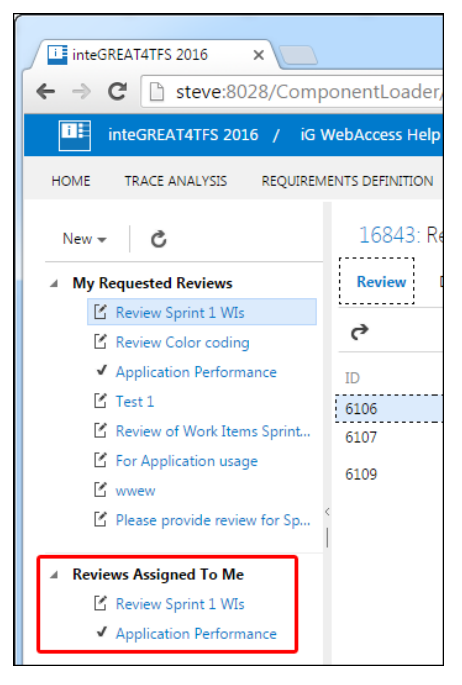

• The process to respond to the review requests is slightly different for Reviewers and for Approvers.

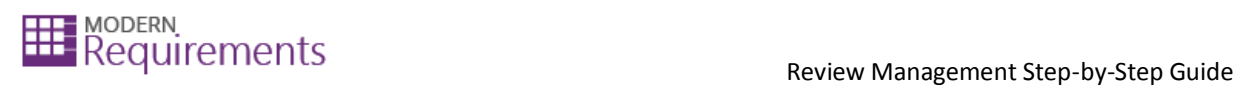

## <span id="page-16-0"></span>FOR REVIEWERS

1. Click the relevant Review Request under the **Assigned To Me** heading in the Review List panel.

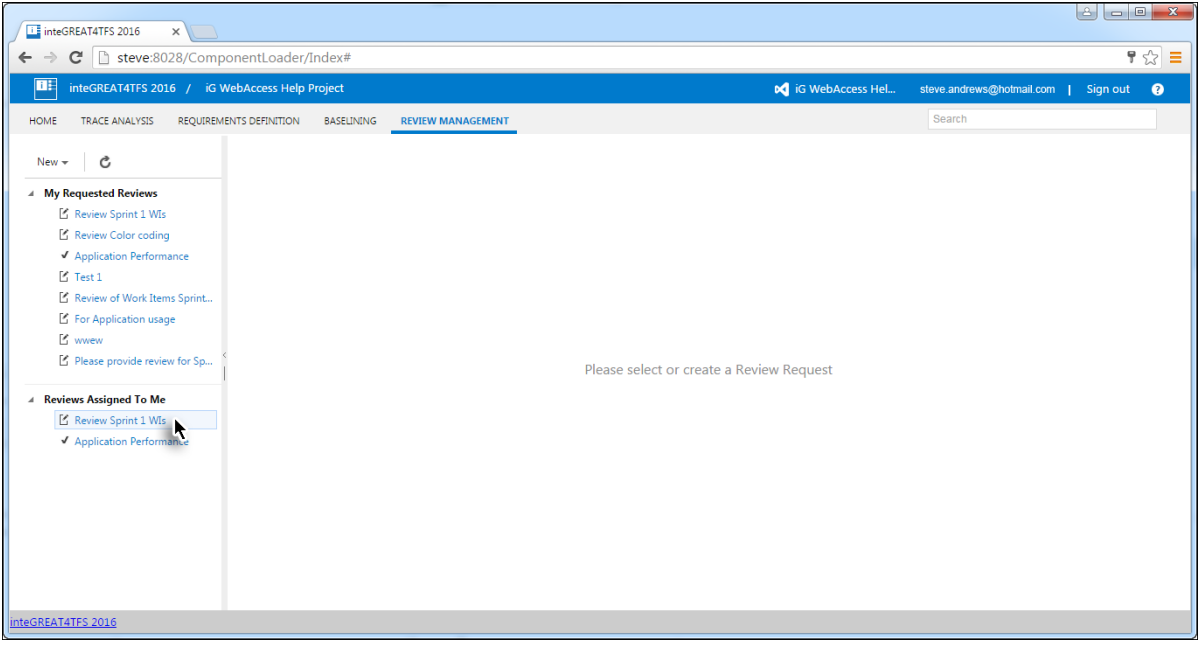

2. Select the Work Item for which the review is to be given.

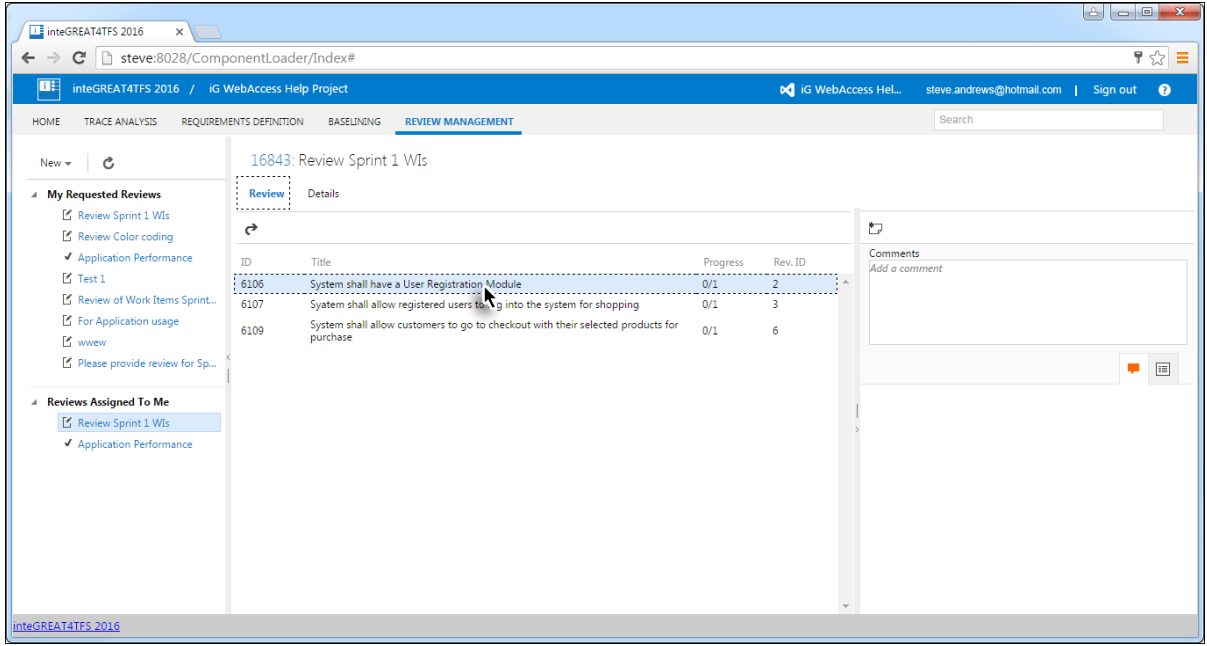

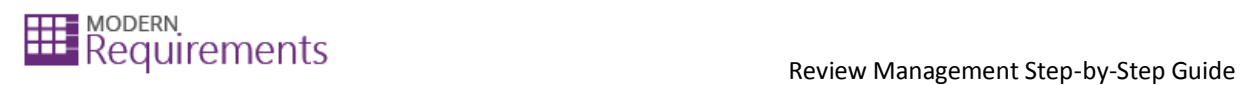

#### 3. Provide a comment (optional).

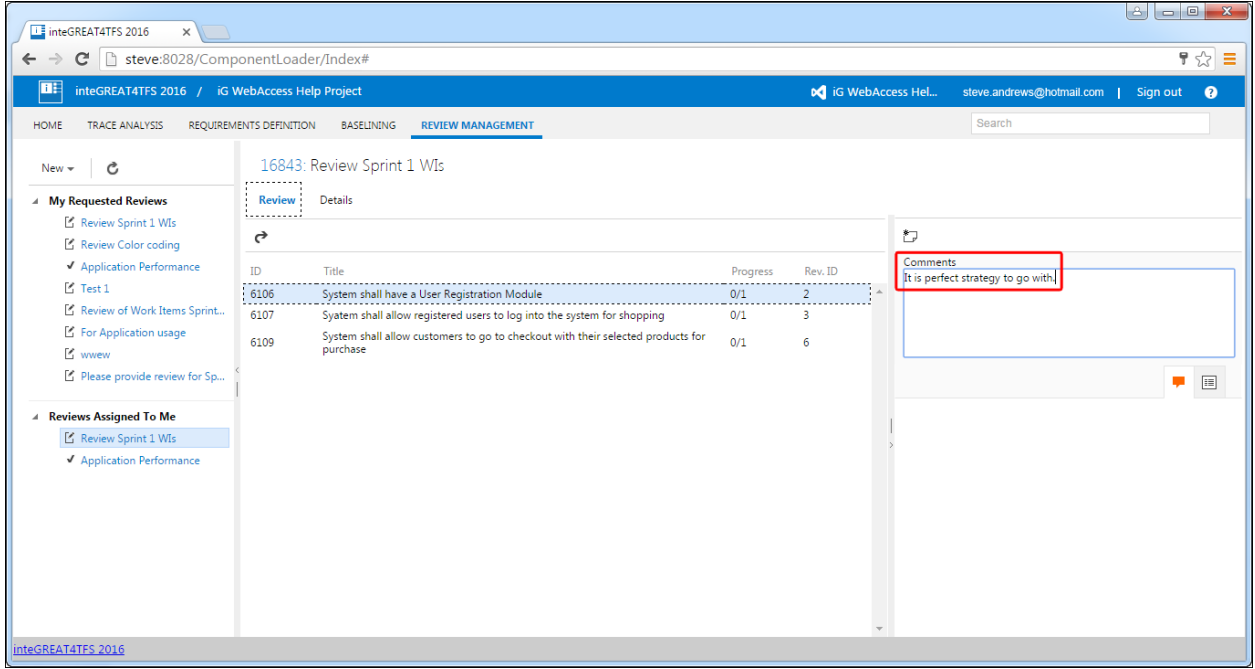

#### 4. Click **Add Comment** button.

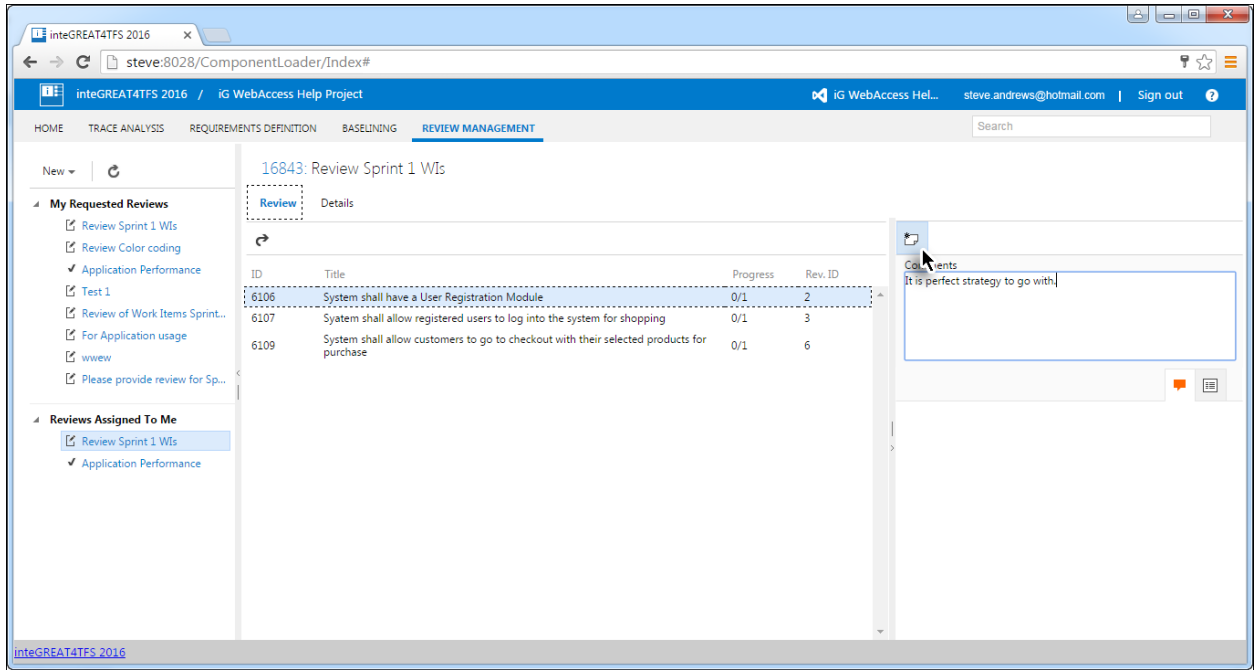

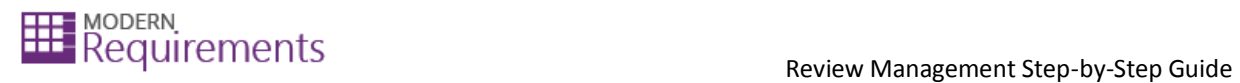

The response for the selected Work Item is completed.

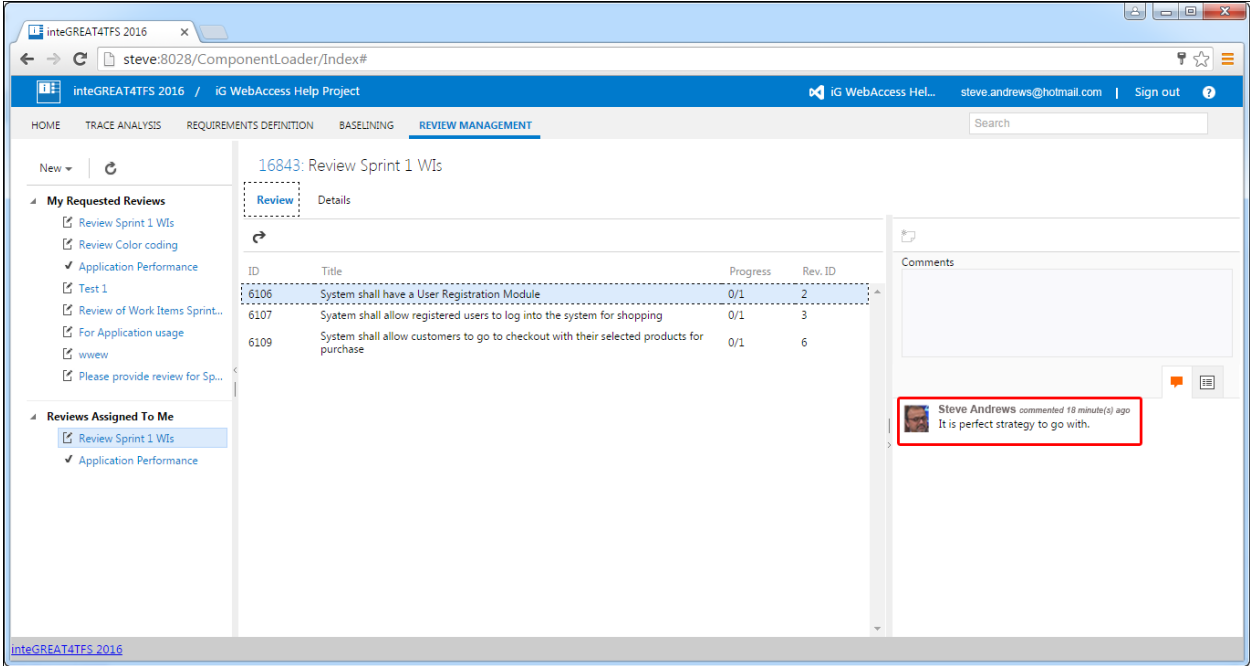

5. Repeat the process with all other Work Items of the Review Request.

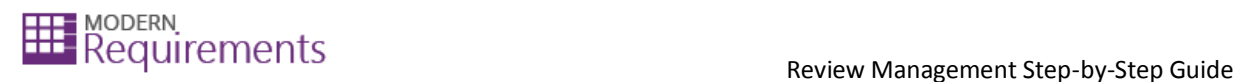

### <span id="page-19-0"></span>FOR APPROVERS

- Providing a comment is not mandatory for approvers, however it is mandatory for stakeholders.
- For approvers there is an extra step to accept or reject the Work Item from the Review Request.

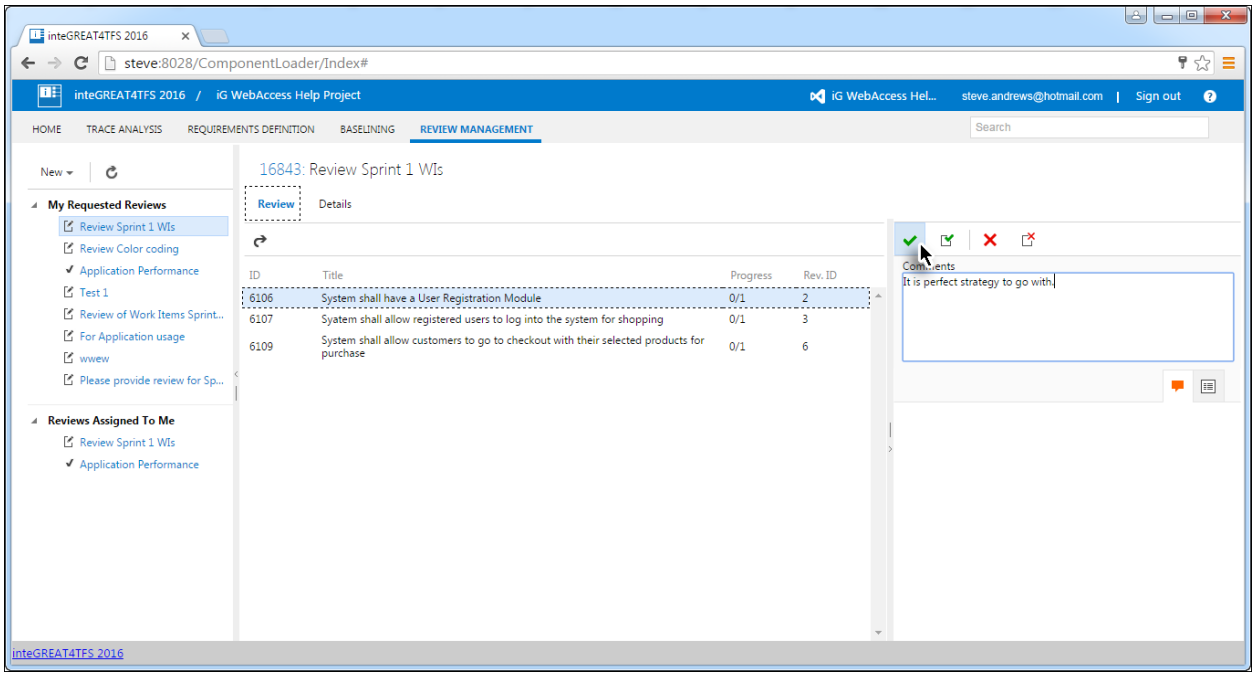

 If **Accept All** or **Reject All** option is selected, instead of simply selecting the Accept/Reject option, then the response is finalized *for all Work Items* of the Review Request and the user does not have to repeat the whole process for each Work Item as mentioned in **Step 5**.